## **How to join the ASX Sharemarket Game – ASA Perth City Group league**

**A new round of ASX Sharemarket game is about to begin. Registrations are open.**

- 1. Go to the new ASX portal [https://www2.asx.com.au](https://www2.asx.com.au/) select **LOGIN**
- 2. If you are not previously signed up to MyASX, select **JOIN NOW >**
- 3. If you have a MyASX login, use your MyASX username and password.
- 4. Once in the portal, select ASX Sharemarket Game and **register**.
- **5. To join the league: Under the "Resources" menu, select "Leagues" and then "Join leagues".**
- 6. Enter in these details: **League ID:** 38574**Password:** Citiplace2024
- 7. You will be joining the league: ASA Perth City Group
- 8. Start tipping (see tutorial info for how-to)!

Each time you want to go in to check your progress, or to buy or sell in your virtual portfolio, go to

[https://www.asx.com.au/investors/investment-tools-and](https://www.asx.com.au/investors/investment-tools-and-resources/sharemarket-game)[resources/sharemarket-game](https://www.asx.com.au/investors/investment-tools-and-resources/sharemarket-game) and login with your own username and password (from step 3, above, not the name and password of the League)

There is a tab along the top of the window that says: **Resources**

When you hover your mouse over "Resources" it will change to the red panel, shown to the right  $\rightarrow$ 

Click "Portfolio" to look at your holdings, and "Transactions" to look at the choices you have made so far. Click "Place an Order" to buy or sell one of the 300+ listed offerings into/out-of your virtual portfolio. Choose "Rankings" to see how you are doing compared to other people in the ASX Sharemarket game. Use "Leagues" to see how you are doing within our League, or check the League rankings to compare us to other groups. Experiment with the other tabs as you see fit.

Enjoy!

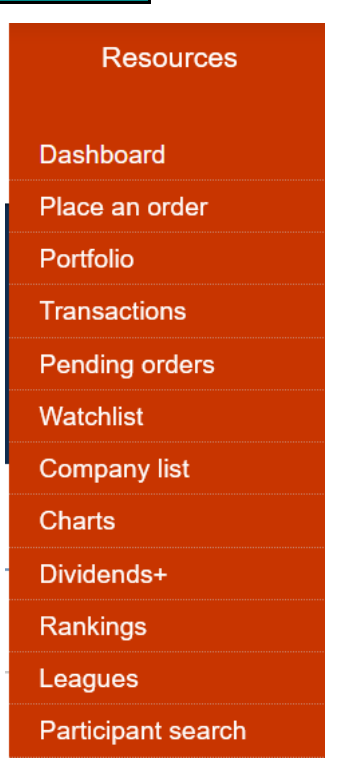

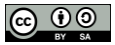